# Risolvere i problemi relativi a "Status: 400" User Error in Control Hub

# Sommario

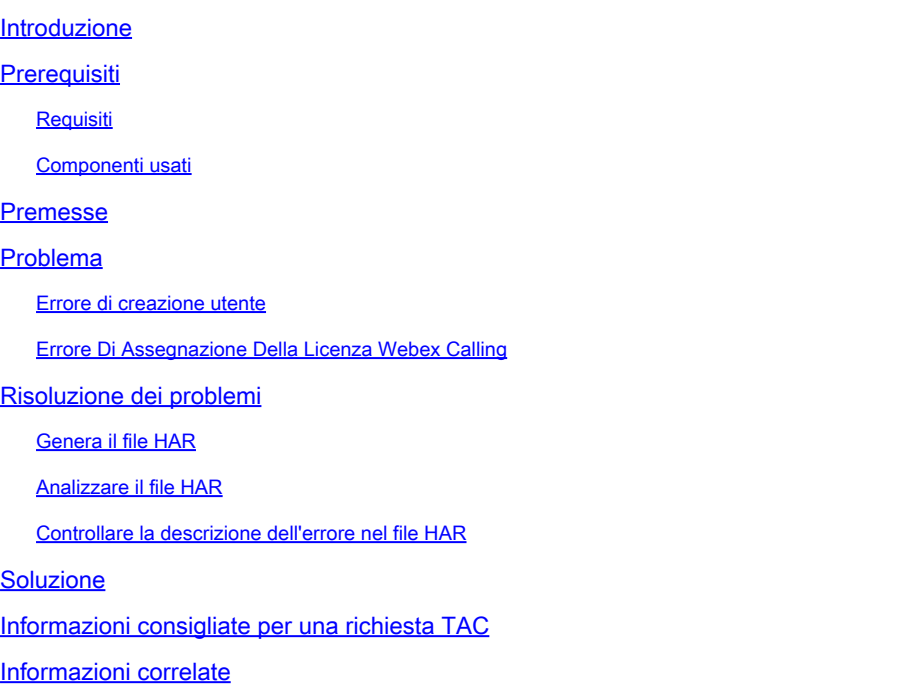

# Introduzione

In questo documento viene descritto come risolvere i problemi relativi a un errore utente "Stato: 400" quando si assegna manualmente una licenza Webex Calling nell'hub di controllo.

# **Prerequisiti**

## Requisiti

Cisco raccomanda la conoscenza dei seguenti argomenti:

- Webex Calling
- Webex Control Hub
- Analyzer archivio HTTP (HAR)

### Componenti usati

Il documento può essere consultato per tutte le versioni hardware o software.

Le informazioni discusse in questo documento fanno riferimento a dispositivi usati in uno specifico ambiente di emulazione. Su tutti i dispositivi menzionati nel documento la configurazione è stata

ripristinata ai valori predefiniti. Se la rete è operativa, valutare attentamente eventuali conseguenze derivanti dall'uso dei comandi.

# Premesse

Webex Control Hub è un portale di gestione basato su Web per la gamma di prodotti Webex. Fornisce una piattaforma centralizzata per la gestione di utenti, licenze e dispositivi.

Per i servizi Webex Calling, è tramite Control Hub che gli amministratori possono creare e assegnare utenti con le licenze Webex Calling.

Ogni volta che un amministratore incontra dei problemi all'interno della piattaforma Control Hub, in particolare durante il processo di creazione dell'utente per i servizi Webex Calling, una delle fasi iniziali della procedura di risoluzione dei problemi è la generazione di un file HAR. Un file HAR acquisisce un record dell'interazione tra Control Hub e il browser Web durante la sessione in cui si è verificato il problema. Questo file include informazioni dettagliate su ogni richiesta e risposta Web, utilizzate per diagnosticare e risolvere i problemi.

# Problema

Errore di creazione utente

Passaggio 1. In GESTIONE (MANAGEMENT) > Utenti (Users).

Passaggio 2. Fare clic su Gestisci utenti > Aggiungi utenti manualmente.

Passaggio 3. Iniziare con il processo di creazione per l'utente.

Passaggio 4. Nell'ultima schermata viene visualizzata questa schermata di errore.

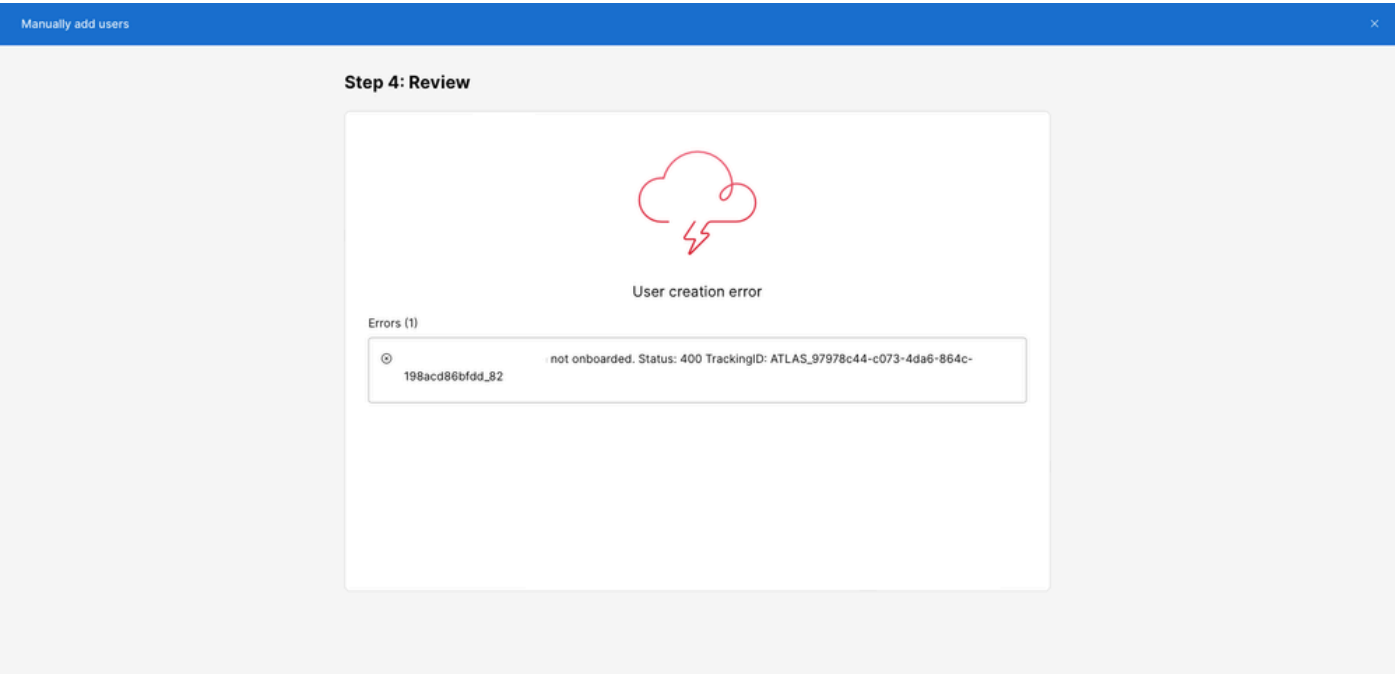

### Errore Di Assegnazione Della Licenza Webex Calling

Passaggio 1. In GESTIONE > Utenti, selezionare l'Utente.

Passaggio 2. Scorrere fino a Riepilogo > Licenza.

Passaggio 3. Fare clic su Modifica licenze > Modifica licenze > Chiamata.

Passaggio 4. Fare clic sulla casella di controllo per aggiungere la licenza Webex Calling.

Passaggio 5. Fare clic su Save (Salva).

Passaggio 6. Nell'ultima schermata viene visualizzato questo errore.

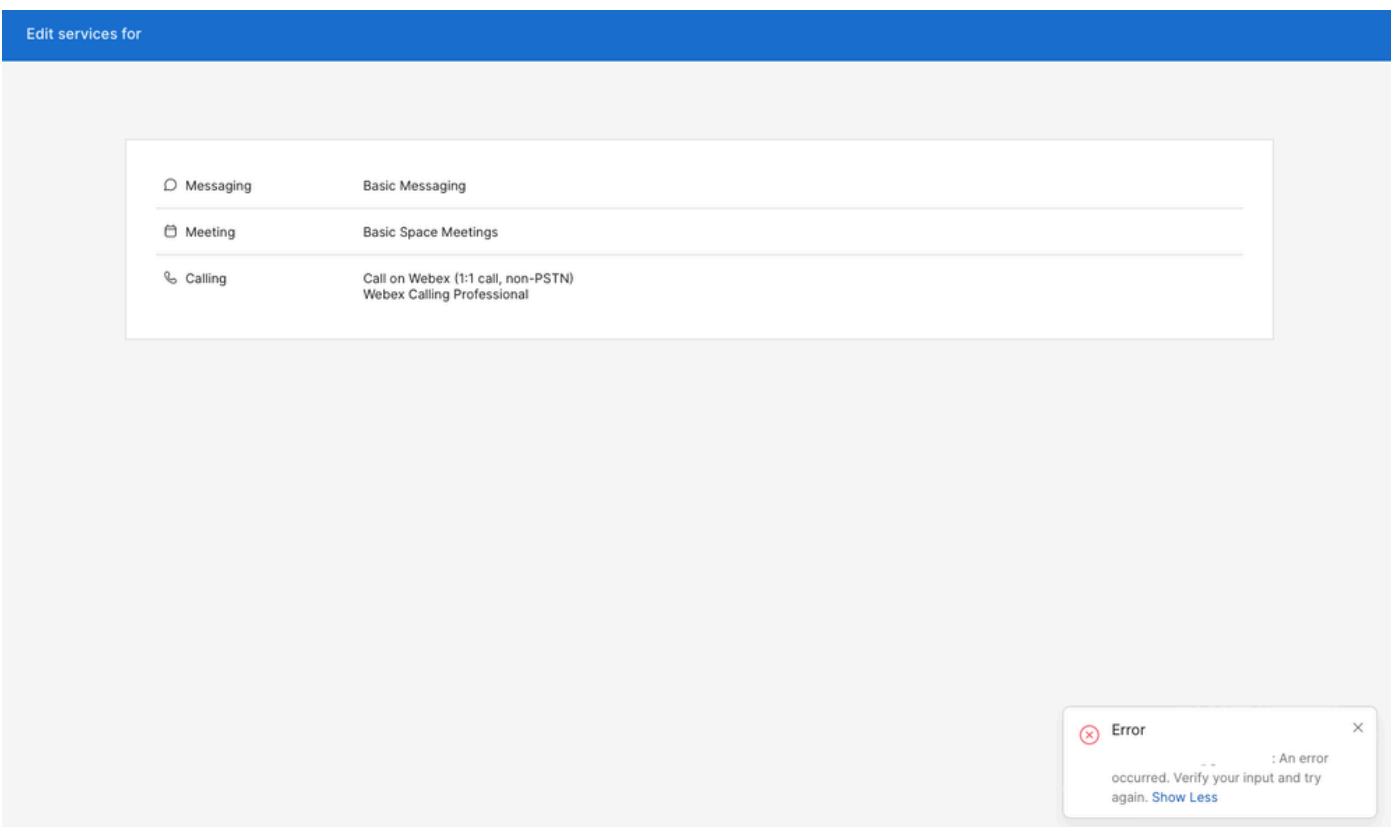

Errore di assegnazione della licenza

# Risoluzione dei problemi

#### Genera il file HAR

Per iniziare il processo di risoluzione dei problemi, è necessario [generare un file HAR nel browser](https://help.webex.com/en-us/article/WBX9000028670/Generate-a-HAR-File-in-Your-Browser) che contenga le informazioni quando si verifica il problema.

Per riprodurre il problema, scegliere una di queste opzioni.

• Ripetere il processo di creazione manuale dell'utente.

- $\, \textrm{\tiny{°}}\,$  Per questa opzione, è possibile iniziare a generare il file HAR dalla schermata Step 2: Assign license for users (Passaggio 2: Assegna licenza per utenti) fino a quando non viene visualizzata la schermata del messaggio di errore.
- Se l'utente è già stato creato, è possibile ricreare il problema aggiungendo la licenza Webex Calling all'utente.
	- Per questa opzione, è possibile iniziare a generare il file HAR facendo clic sul pulsante Modifica licenze e finché non viene visualizzato il messaggio di errore popup.

### Analizzare il file HAR

Passaggio 1. Utilizzare un analizzatore HAR per aprire il file HAR generato in precedenza ed esaminarne tutto il contenuto.

Passaggio 2. Controllare la richiesta POST inoltrata all'URL (Uniform Resource Locator) che finisce in /users/onboard.

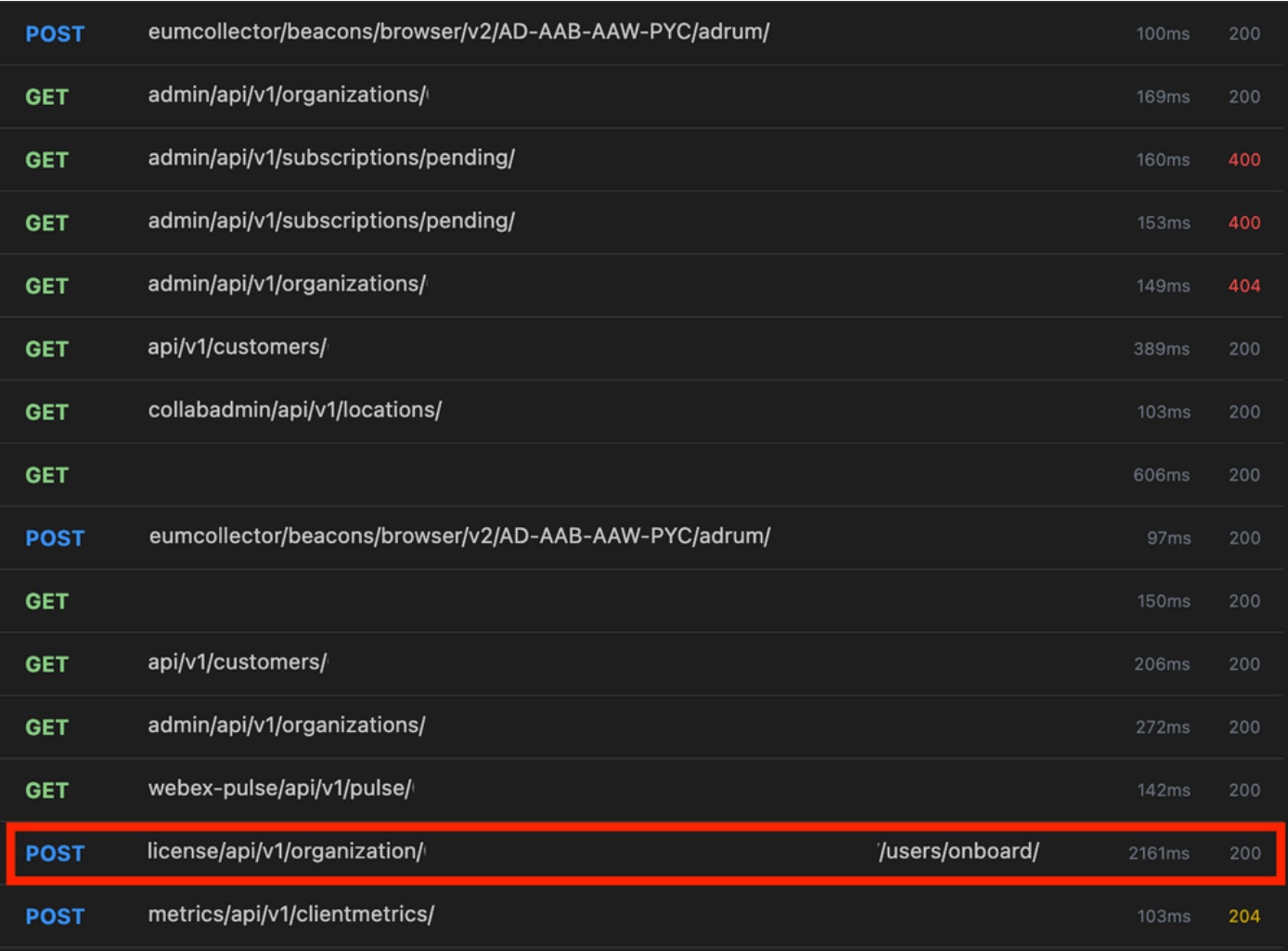

Richiesta POST in file HAR

Passaggio 3. Controllare la risposta POST, che può avere contenuto simile a questo.

{

```
 "email": "<user e-mail>",
         "uuid": "<user uuid>",
         "status": 400,
         "errorList": [
\{ "errorCode": 5302,
                "description": "POST failed: HTTP/1.1 409 Conflict (url = https://cpapi-r.wbx2.example/
             }
         ]
     }
]
```
### Controllare la descrizione dell'errore nel file HAR

I dettagli dell'errore sono specificati nella sezione Description (Descrizione). Qui il messaggio di errore è error = '[Error 10991] Url already exists: ' e l'e-mail dell'utente.

#### **Soluzione**

Questo problema si verifica perché il messaggio di posta elettronica è già associato a un account Webex Calling.

Nella maggior parte dei casi, l'account appartiene a un gestore telefonico Webex, quindi per eseguire correttamente il provisioning di questo account all'interno di un'organizzazione in Control Hub, è necessario prima eliminare l'e-mail dall'account del gestore telefonico Webex a cui è associato.

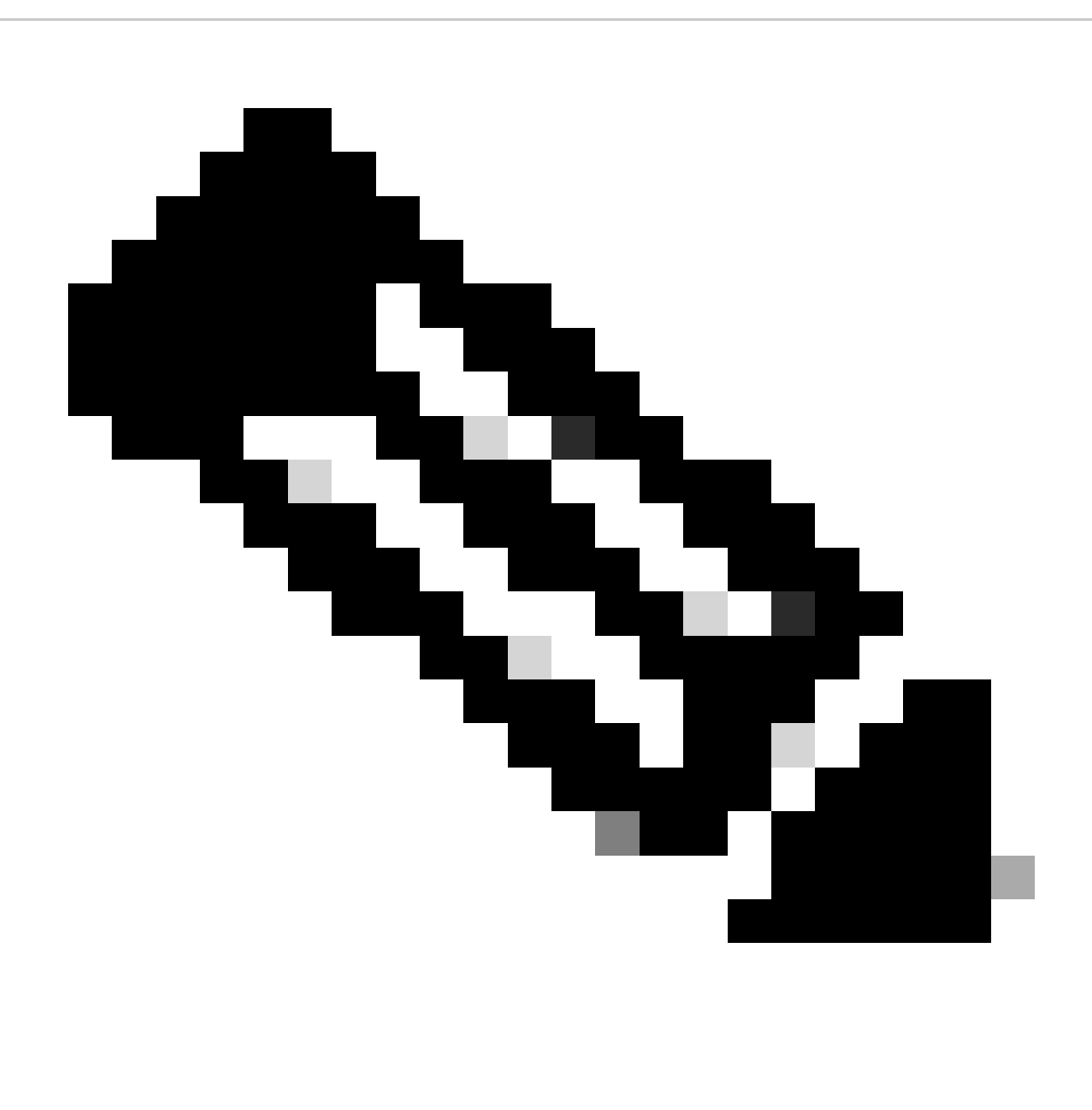

**Nota**: se l'e-mail dell'utente è già associata a un'organizzazione all'interno di Control Hub, il messaggio di errore visualizzato sarà diverso. In questo caso, il messaggio di errore include la descrizione del problema e la documentazione per attestare l'utente in un'altra organizzazione.

#### **Informazioni consigliate per una richiesta TAC**

Se il problema persiste dopo aver eseguito le operazioni di risoluzione dei problemi descritte in questo documento o la risposta POST nel file HAR contiene un messaggio diverso, aprire una richiesta in TAC.

Cisco consiglia di includere le seguenti informazioni:

- ID organizzazione
- Indirizzo di posta elettronica dell'utente interessato.
- Descrizione del problema riscontrato.
- Allegare il file HAR che replica il problema.
- Contenuto della risposta POST dal file HAR.

#### **Informazioni correlate**

- [Aggiungi utenti manualmente in Control Hub](https://help.webex.com/en-us/article/v71ztb/Add-users-manually-in-Control-Hub)
- [Modifica licenze servizio in Control Hub per singoli utenti](https://help.webex.com/en-us/article/9dmqgv/Edit-service-licenses-in-Control-Hub-for-individual-users)

#### Informazioni su questa traduzione

Cisco ha tradotto questo documento utilizzando una combinazione di tecnologie automatiche e umane per offrire ai nostri utenti in tutto il mondo contenuti di supporto nella propria lingua. Si noti che anche la migliore traduzione automatica non sarà mai accurata come quella fornita da un traduttore professionista. Cisco Systems, Inc. non si assume alcuna responsabilità per l'accuratezza di queste traduzioni e consiglia di consultare sempre il documento originale in inglese (disponibile al link fornito).